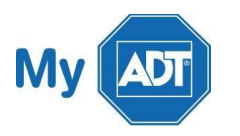

I The green or red circular Security icon at the upper right corner of your screen provides a graphical representation of the current security system state. This icon is available on all screens of the mobile app. To access Security details, tap the green/red icon at the top of any screen.

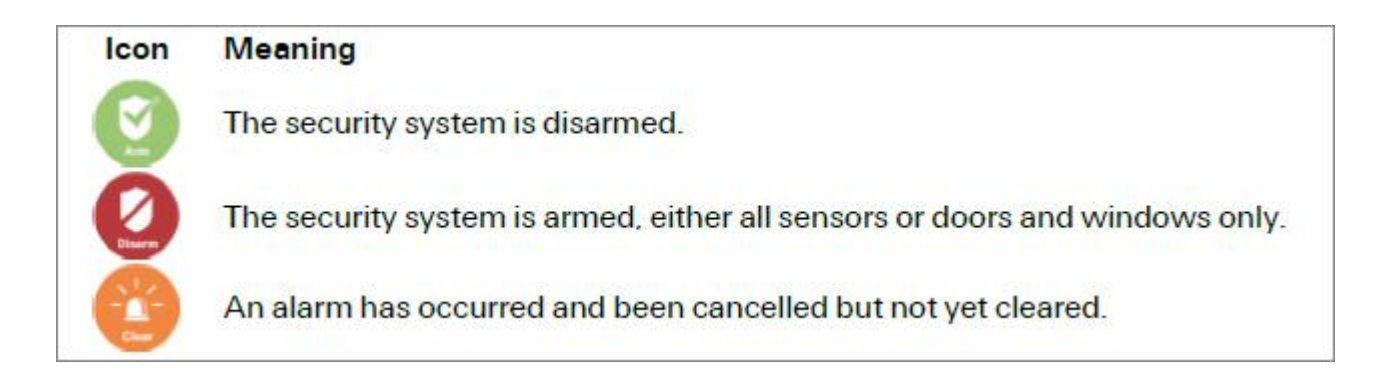

## Arming and Disarming Your System

You can arm and disarm your security system from anywhere in the app. Tap the Security icon at the top of any screen to display the Security screen. The appearance of the button depends on the current status.

Note: The wording of the arming options differs depending on the security panel you have installed.

To arm the system:

1. Tap the Security icon at the top of any screen to display the Security screen.

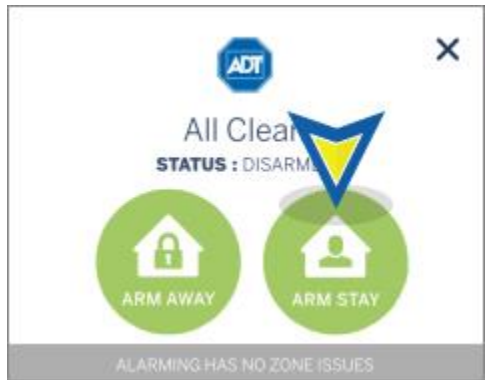

2. Tap ARM AWAY to arm all perimeter and interior sensors, or tap ARM STAY to arm perimeter sensors only.

Alternatively, you can tap the X to close the arming options screen.

After you have made your selection, a message appears, indicating that arming has begun.

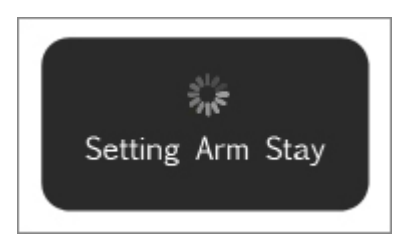

When the message disappears, arming is complete.

**Note:** If the system fails to arm, it could be because the security panel master access code stored for remote access does not match the code programmed in the security panel. See the Troubleshooting section for the steps required to resolve this situation.

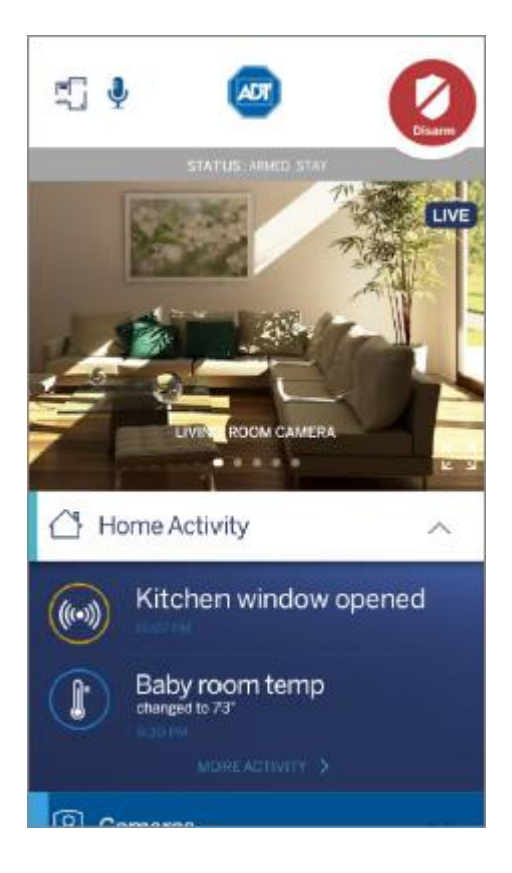

To disarm the system:

1. Tap the Security icon at the top of any screen to display the Security screen.

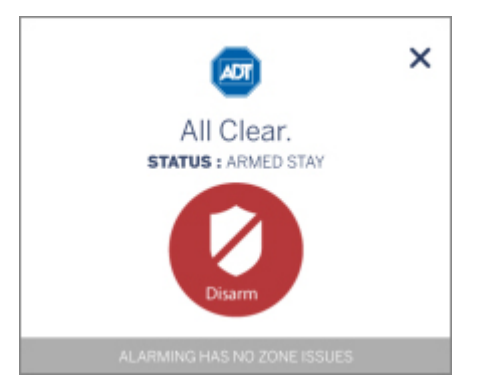

- 2. Tap the red Disarm icon.
- 3. A message appears, indicating that the system is disarming. The mobile app securely sends the master access code, along with the disarm instruction, to your security system. It functions as if you were at the system keypad and entered the master access code yourself.

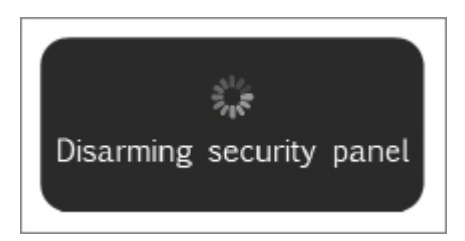

4. When the message disappears, the system has been disarmed.

## Bypassing Open Sensors When Arming

If you attempt to arm the system when a sensor is not in a secure state (such as when a door or window is open), a message informs you of which sensor is open and gives you the option of bypassing that sensor and arming anyway.

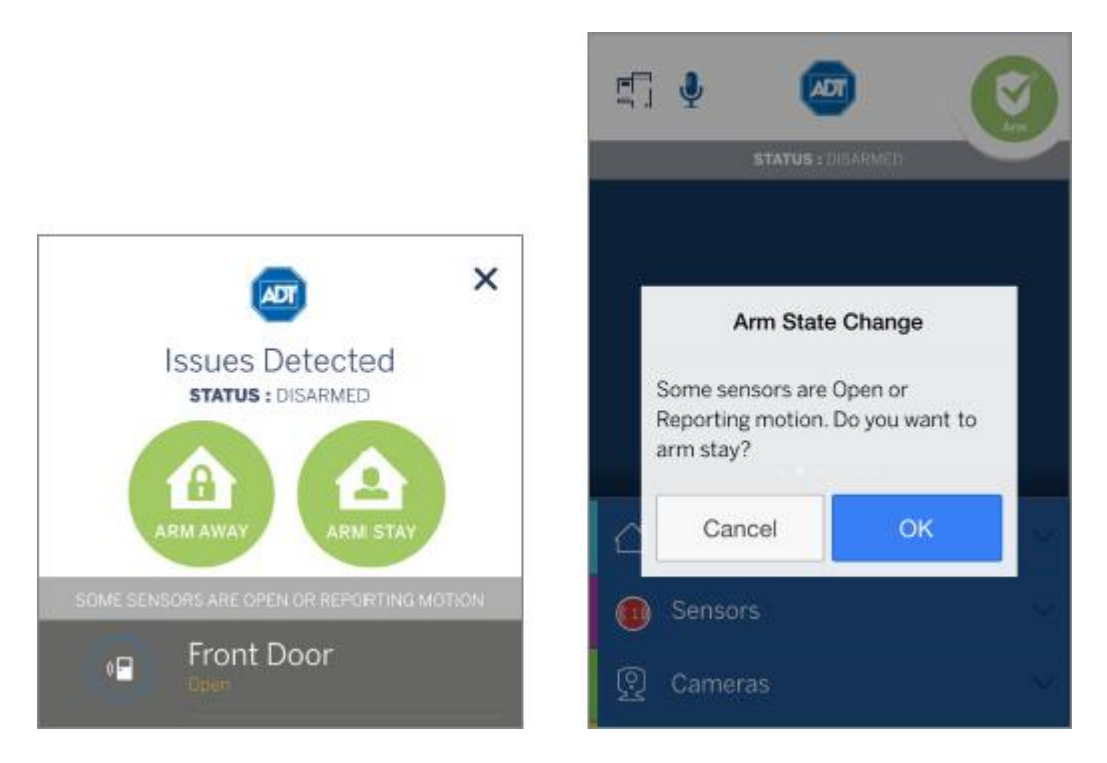

If you want to correct the problem (such as closing an open window), tap Cancel, correct the problem, and try again. If you want to bypass the sensor and arm the system anyway, tap OK.

**CAUTION:** When you bypass a sensor during arming, that sensor no longer provides protection while the system is armed. Using the example above, if you tap OK, anyone can open or close the bypassed window while the system is armed without setting off an alarm.

**Note:** The next time you disarm the system, the bypass is canceled. When you want to arm the system after that, the system checks the previously bypassed sensor, as usual.

## Alarms

If a security system alarm occurs while you are in the app, or you open the app when there is an alarm already occurring, an alarm notification dialog appears.

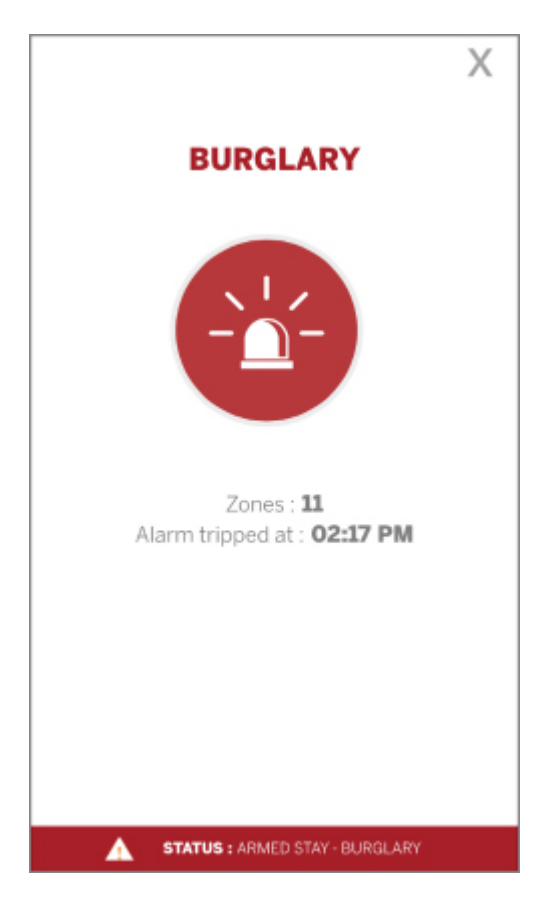

Tap the X to close the dialog. At this point, the alarm is still active, and the Alarm icon displays. Details of the event appear in the Home Activity screen. The Sensors icon turns red and indicates the number of sensors that are open or tripped.

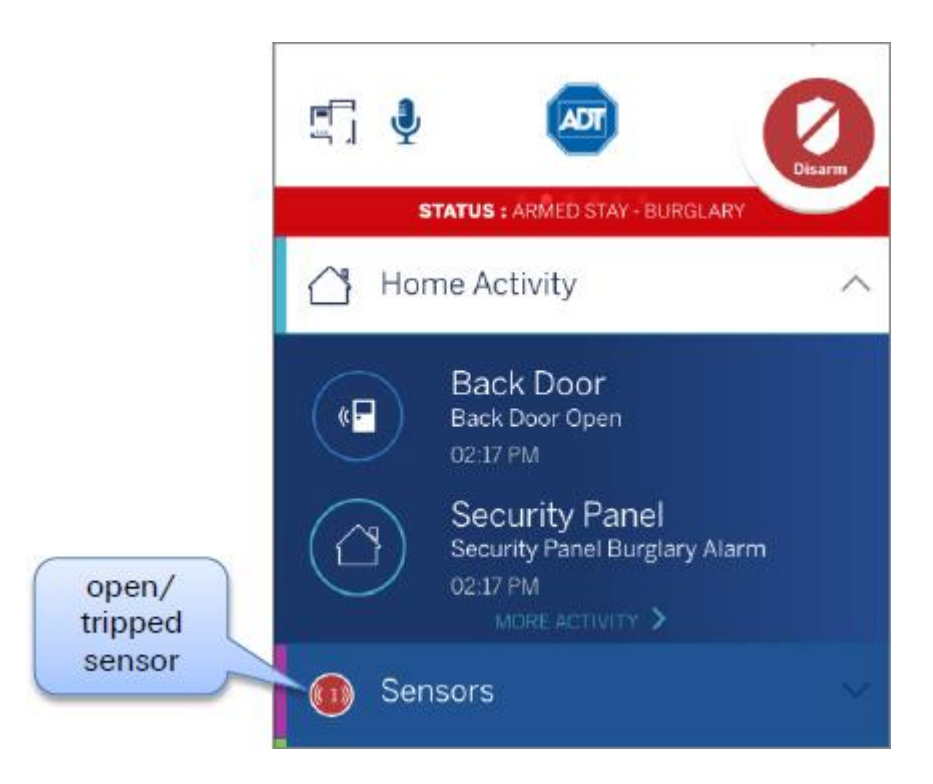

To cancel the alarm and stop the security system's alarm sound, tap the Disarm button.

**CAUTION:** Canceling the alarm does not necessarily stop the alarm from being reported to the alarm monitoring station.

On some security systems, after you cancel an alarm, the alarm remains in the security system's memory as a reminder that the alarm occurred. This is referred to as an uncleared alarm.

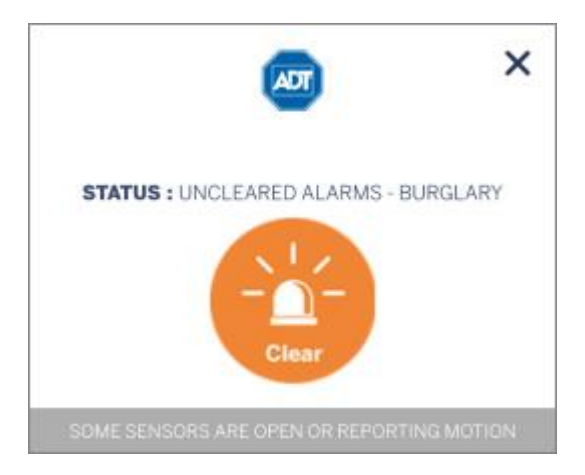

If you have an uncleared alarm, before performing other security panel functions, you must specifically clear the uncleared alarm by tapping Clear.

The status changes to All Clear.

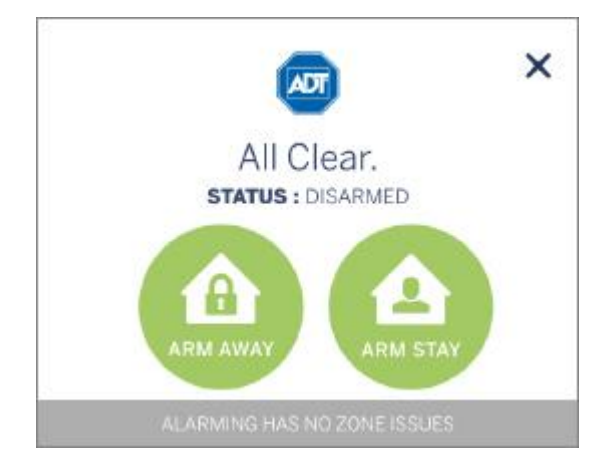

## **Sensors**

Tap Sensors on the Dashboard. The Sensors screen expands to display the list of sensors in your ADT Pulse environment and the current state of each.

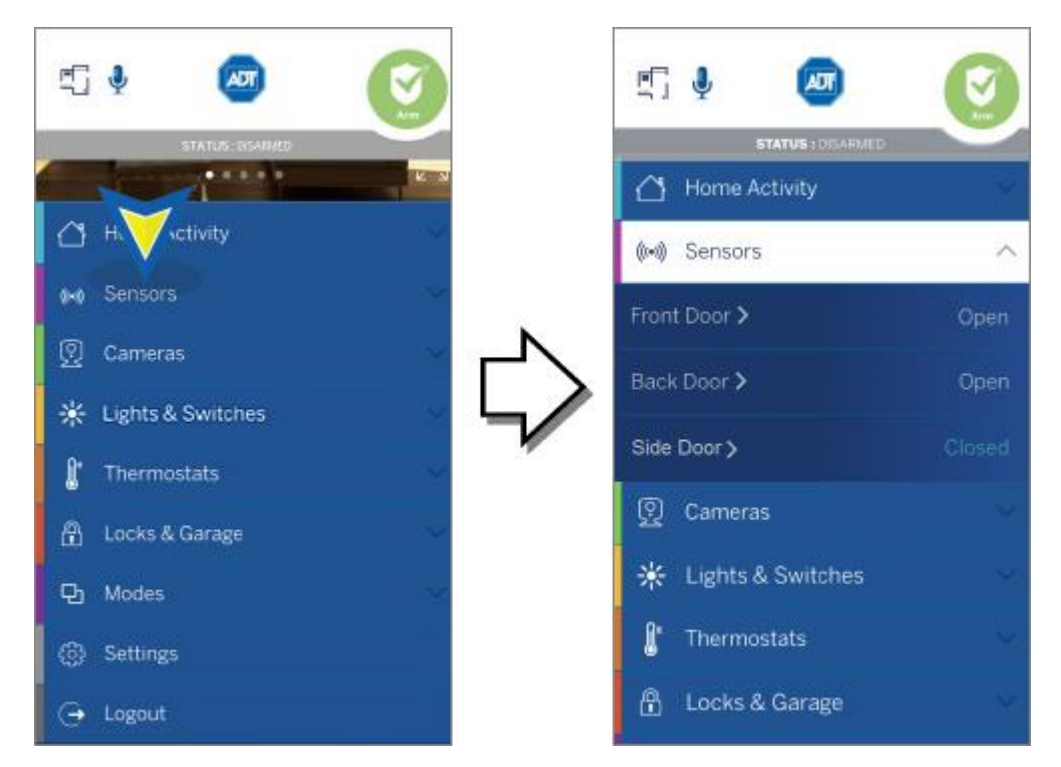

To view an individual sensor, tap its name in the list. The Home Activity screen opens to display the name of the selected sensor and a list of its recent activity, such as opened or closed for doors, and motion events for motion sensors.

To view an individual sensor, tap its name in the list. The Home Activity screen opens to display the name of the selected sensor and a list of its recent activity, such as opened or closed for doors, and motion events for motion sensors.

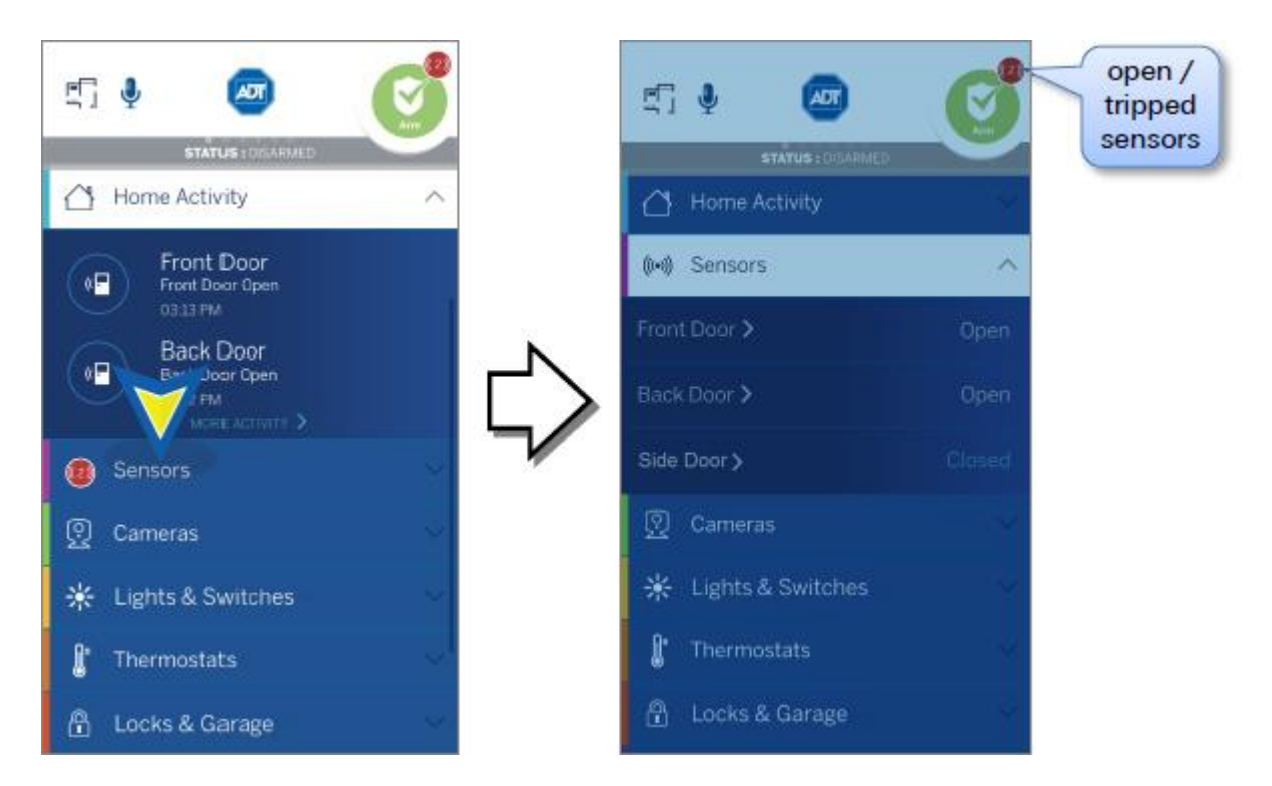

To get step-by-step instructions, review the ADT [Pulse Mobile App User Guide](http://www.adt.com/content/dam/adt/downloads/manuals/ADT_Pulse_Mobile_App_User_Guide.pdf) (7MB). For more precise questions, check out our ADT [Pulse Mobile App](http://www.adt.com/help/faq/adt-pulse) page.

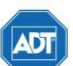

Copyright ® 2015 ADT Security Services. All rights reserved.

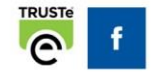

Help Center | Contact Us | adt.com